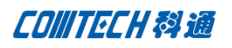

# **Cadence 16.6 PCB Edit** 新功能连载(一)

千呼万唤始出来,犹抱琵琶半遮面,期待已久的 Cadence 16.6 版本终于要发布了,本 人万分荣幸参加了此次的新版本 Training。好将新版本的更新内容贴出来和大家分享。^\_^

废话少说,让我直接进入主题,开始新功能讲解。今天我们要讲的是 Allegro Productivity Enhancements。这次的新版本在我们平时操作的细节方面做了很多的优化,使 我们的设计效率大大的提高了。

### **Component Alignment Enhancements**

众所周知,Allegro 虽然很强大,但是在器件对齐方面却在 16.3 版本才介入,且效果也不是一直 不是很令人满意。现在我们就来看下 16.6 版本在这方面的表现。首先打开软件,任意打开一个 板子。

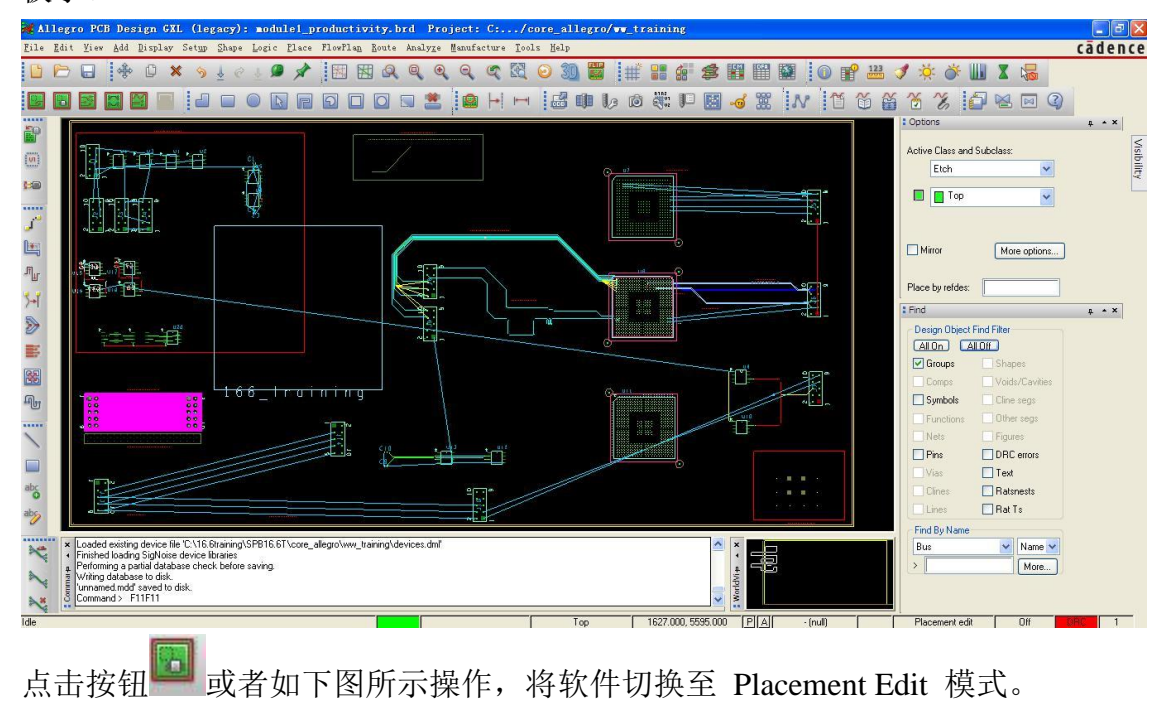

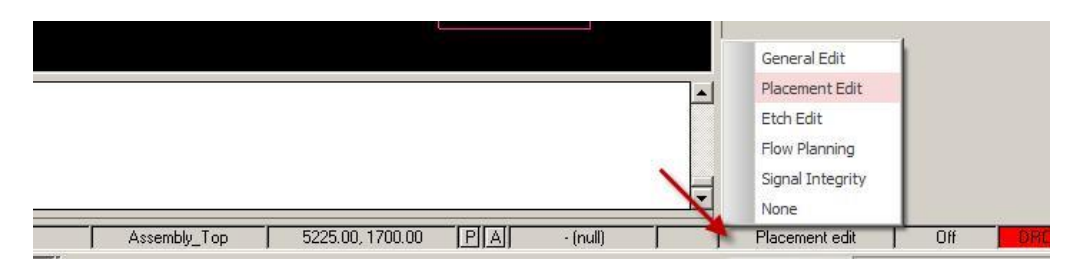

Comtech Digital Technology

框选图中 5 个器件,鼠标放在最左边 J1 上然后右击- *Align Components*, 如下图,

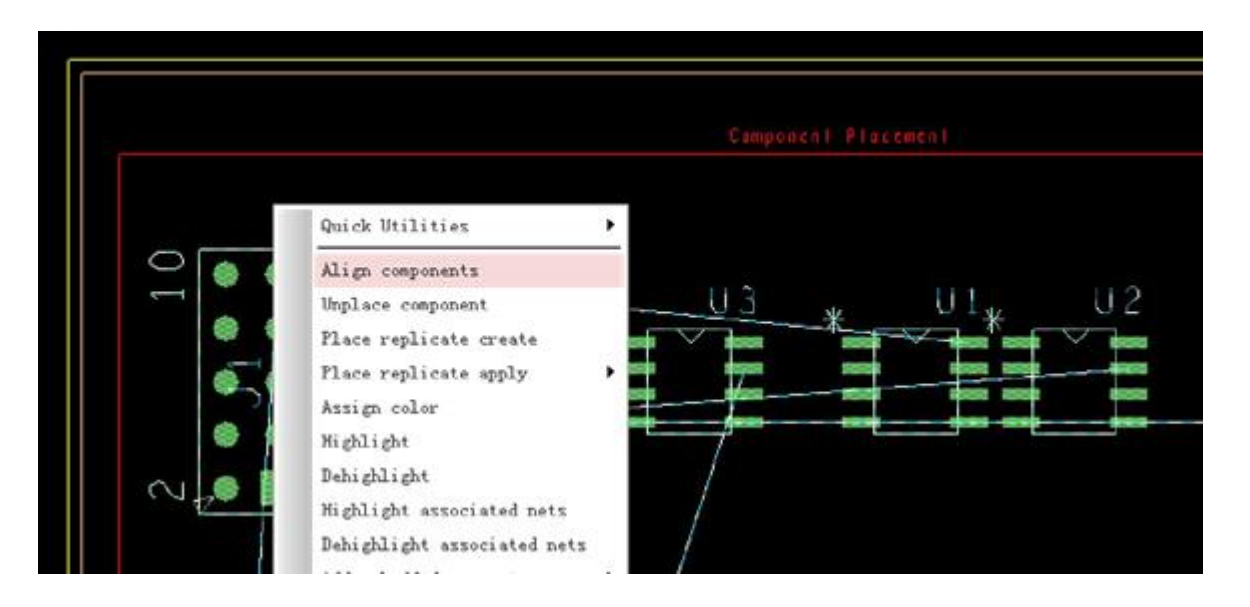

这时候其它四个器件就以最左边 J1 为基准,可以做各类的调整。我们顺便来看下这时候右边控 制面板的 option 部分

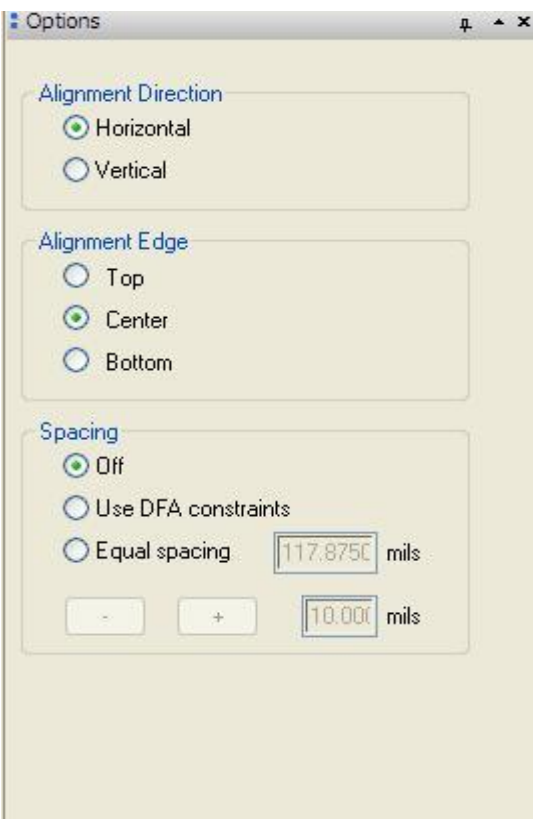

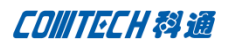

# **Alignment Direction** 对齐方向

Horizontal 水平

Vertical 垂直

# **Alignment Edge**

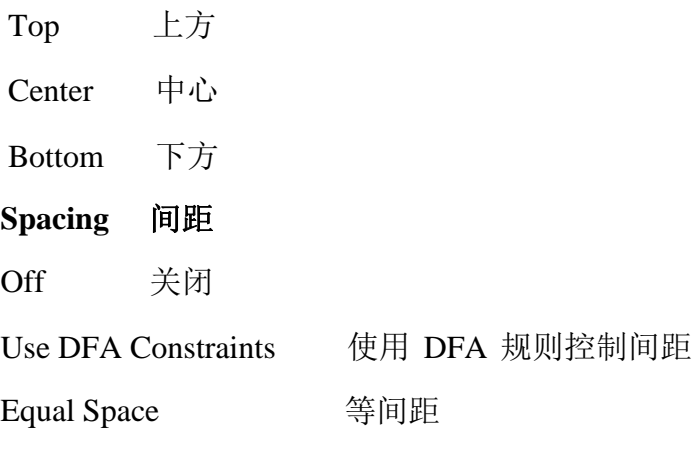

现在我们来看下各个设置下的不同效果图,

一,**Alignment Direction** 不需要我们手动设置,软件会自动根据框选器件的位置判断是水 平还是垂直;

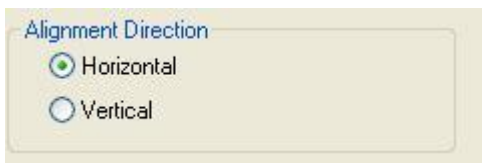

二,**Alignment Edge**

Top 效果图

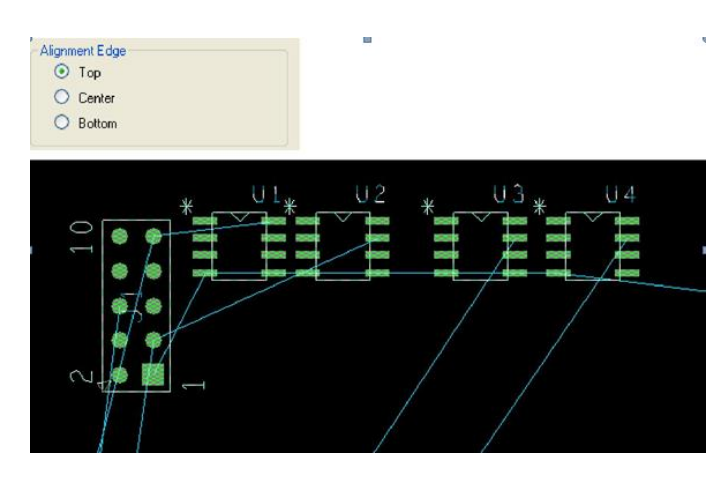

Comtech Digital Technology

CONTECH科通

Center 效果图

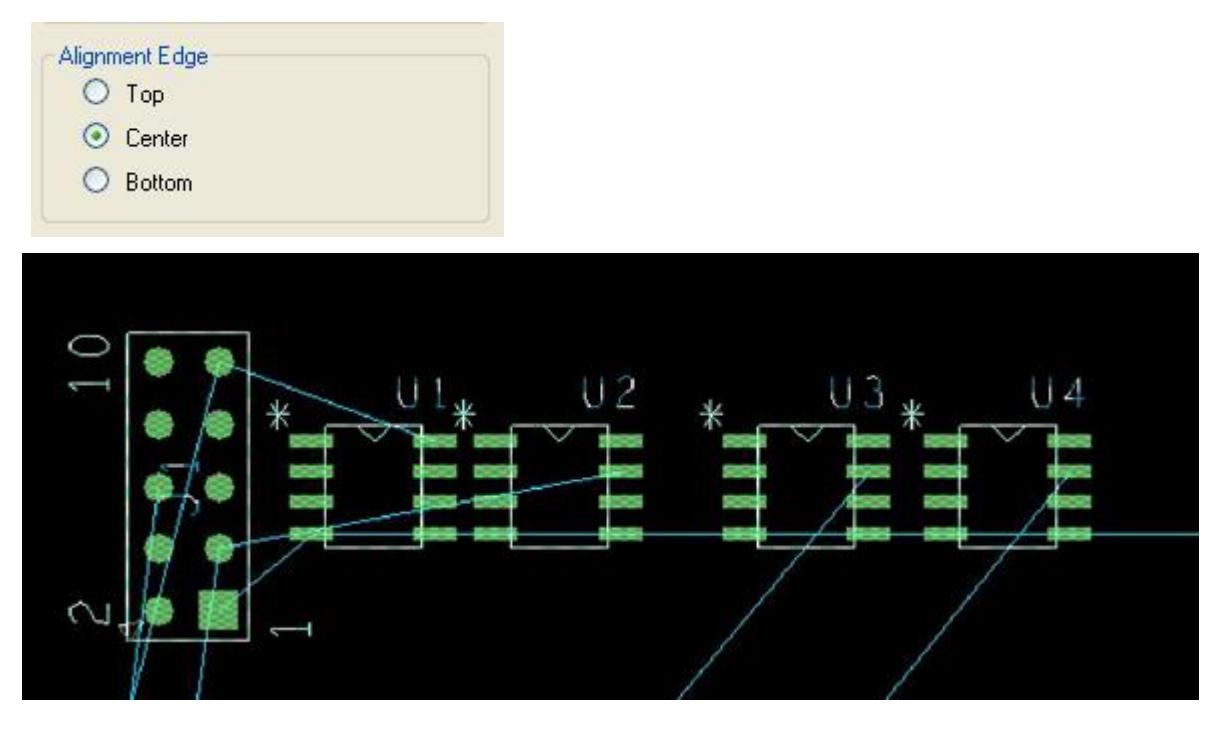

Bottom 效果图

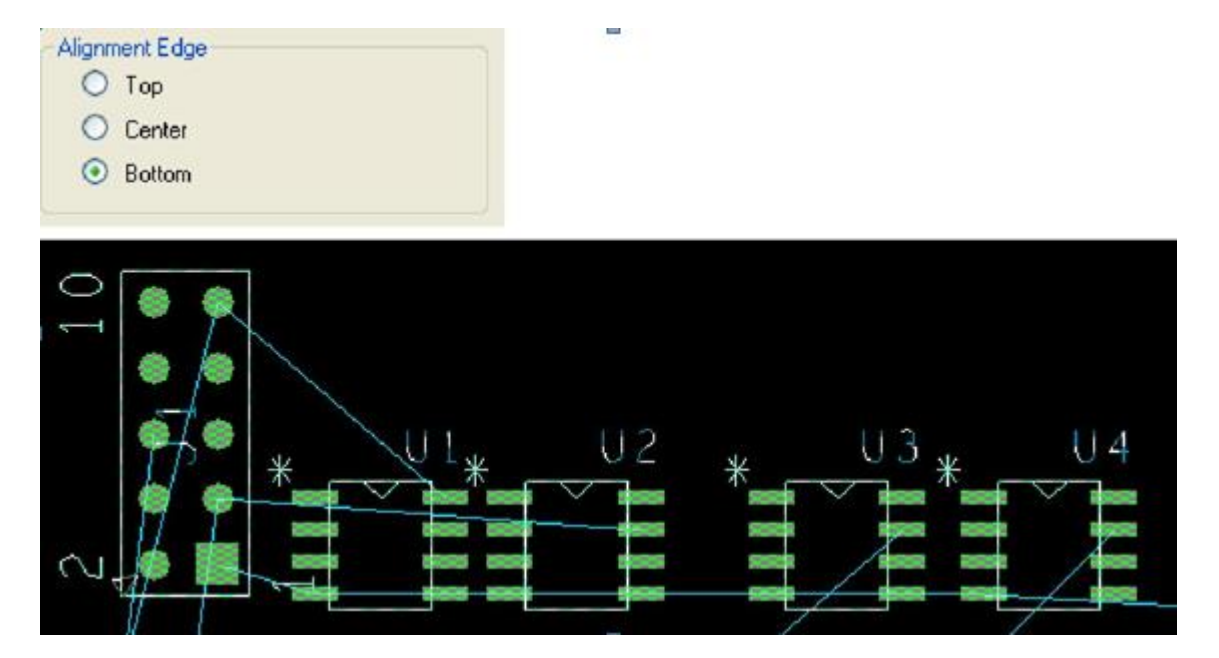

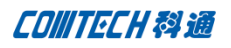

## Use DFA Constraints 效果图

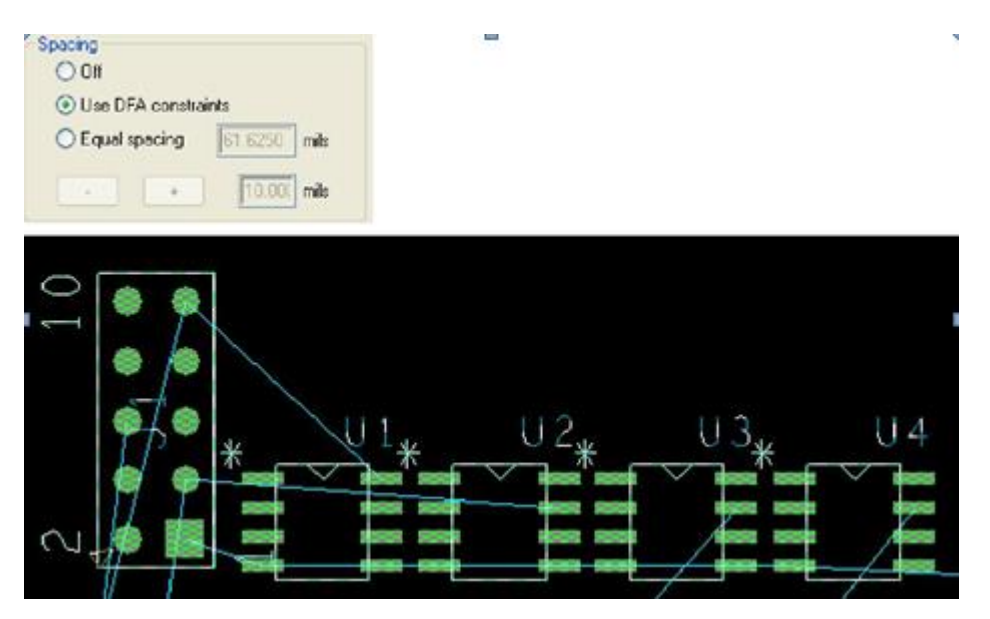

Equal Space 效果图

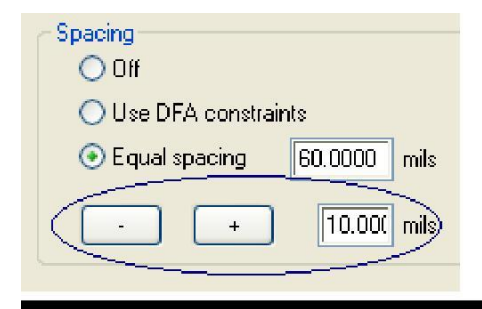

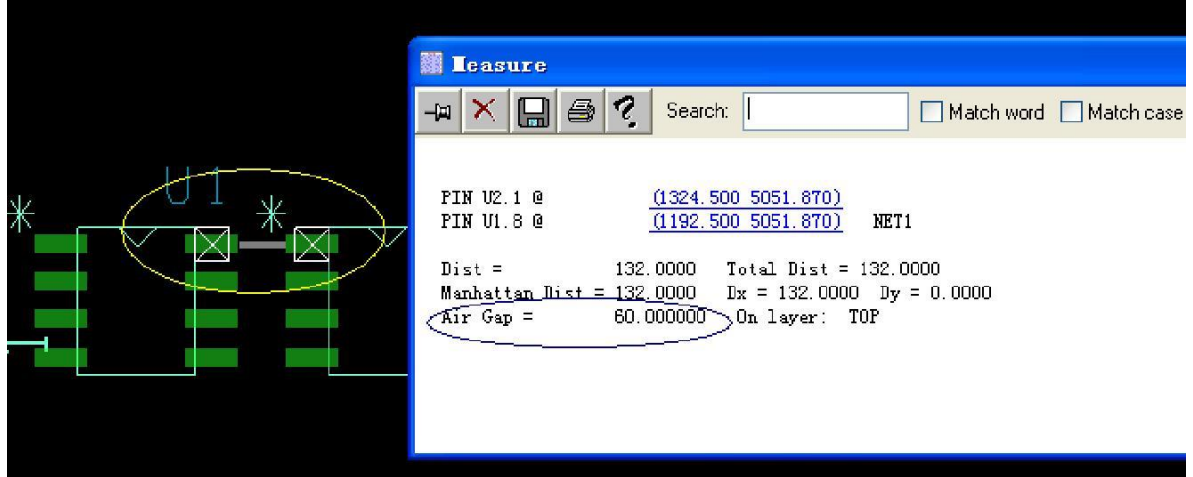

我们还可以点击下面的"+ -"来自定义增加或减少相应的间距。

## 二、**Place Replicate – Text Support**

Place Replicate 功能相信大家都不陌生, 此功能从 16.2 开始经历了漫漫改进更新, 从最初的只支持 placement 的 Replicate, 变成带走线, 过孔, 铺铜的模块 Replicate。到现在 16.6 同时支持 Ref 的 Replicate.我们来看下。

下图中 U14 U15 和 U16 U17 是两个一模一样的 module。

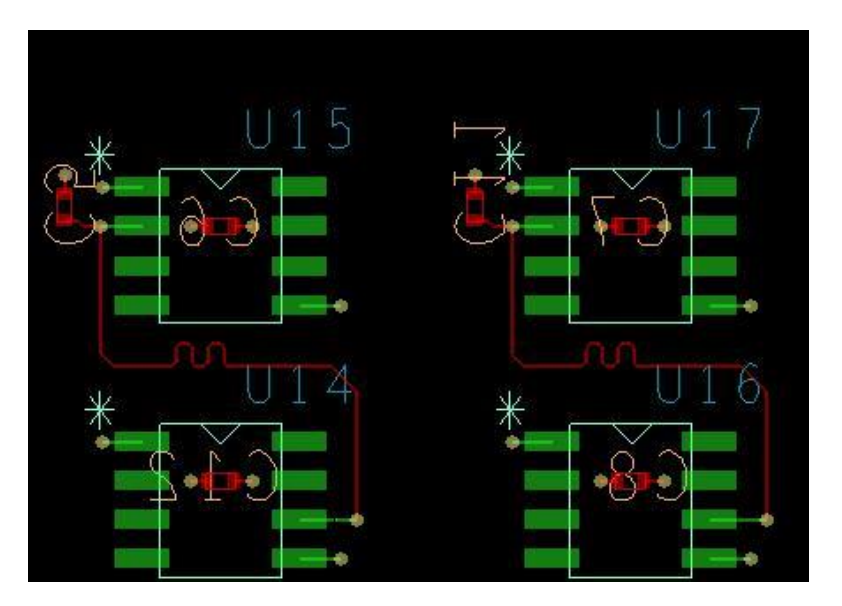

现在我来把左边那组的 Ref 调整一下。如图,

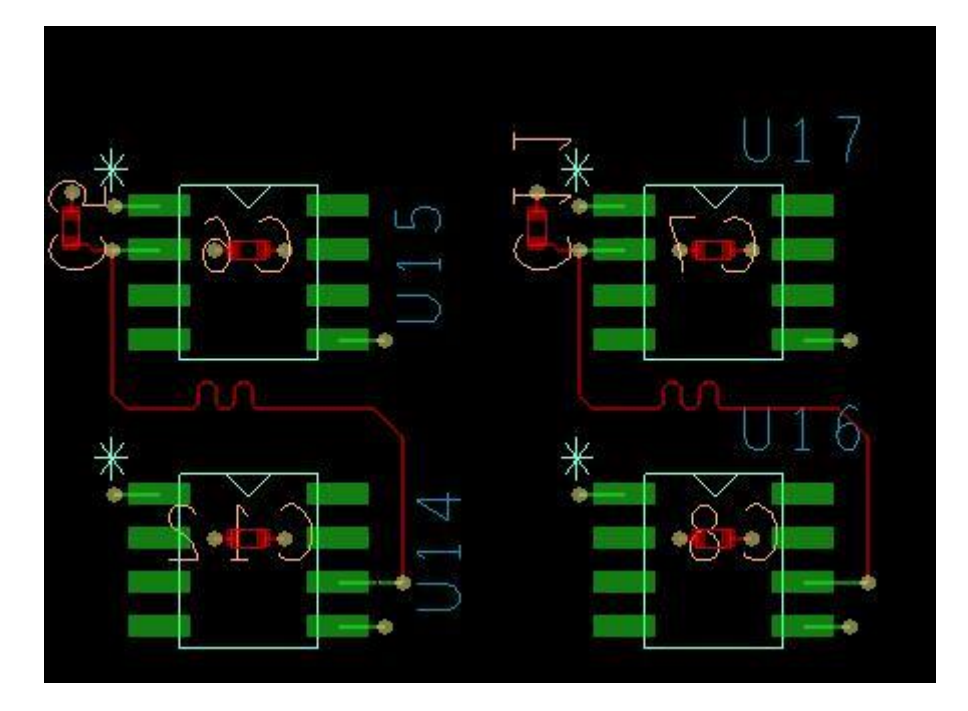

Comtech Digital Technology

**P 6 / 12** www.comtech.com.cn

这时候在右边控制面板 Find 里面选择 Group,

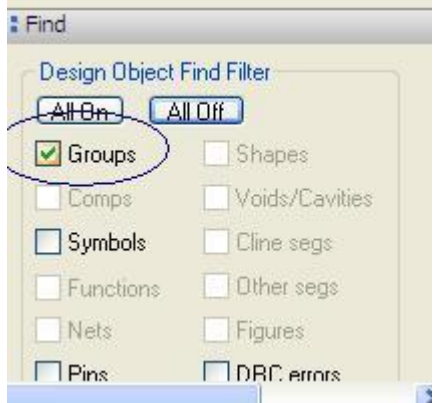

将鼠标放到 U14 U15 模块上方, 右击 Place replicate Update, 然后右-Done。

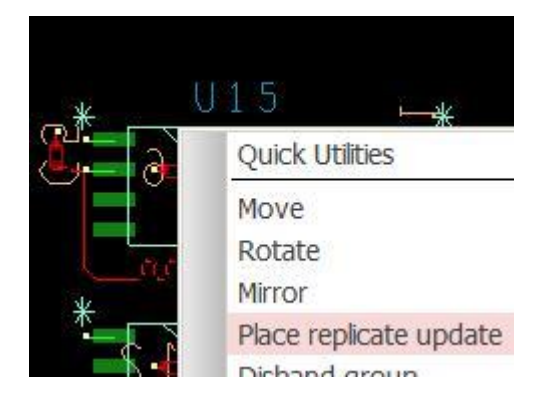

让我们来看看最终效果。

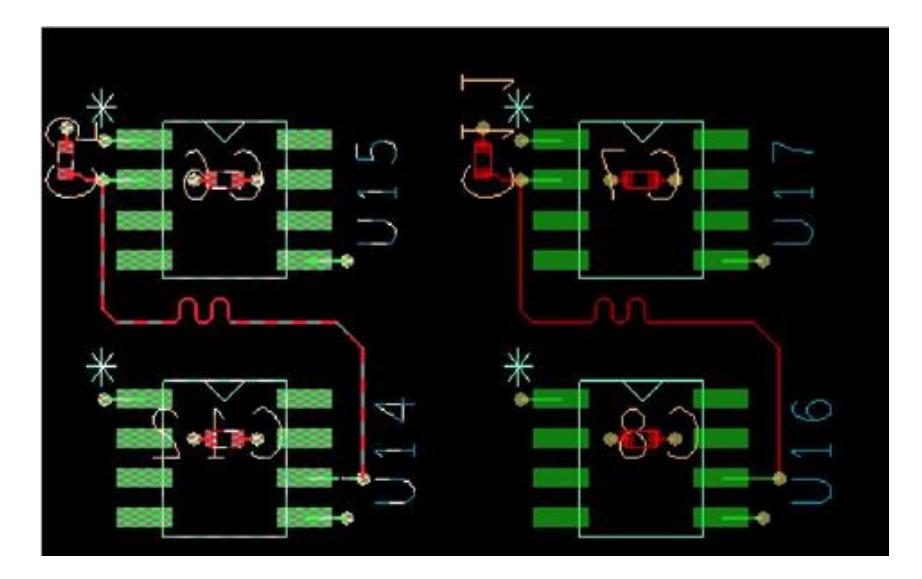

Comtech Digital Technology

#### 三、**Quickplace – Overlap Controls**

Quickplace 大家都很熟悉, 在以前的版本中, 如果用 quickplace 来快速摆出器件, 所有的器 件都是单个紧挨着排在一起,如果板子比较大,器件比较多的时候就会排的很长一长条。特 别是当 quickplace 遇上按照 room 自动拜访, room 区域又画的比较小的时候, 放下来的感 觉就是一坨。。。

16.6 的 quickplace 为此多了 Overlap 的功能,打开板子,点击 place-quickplace

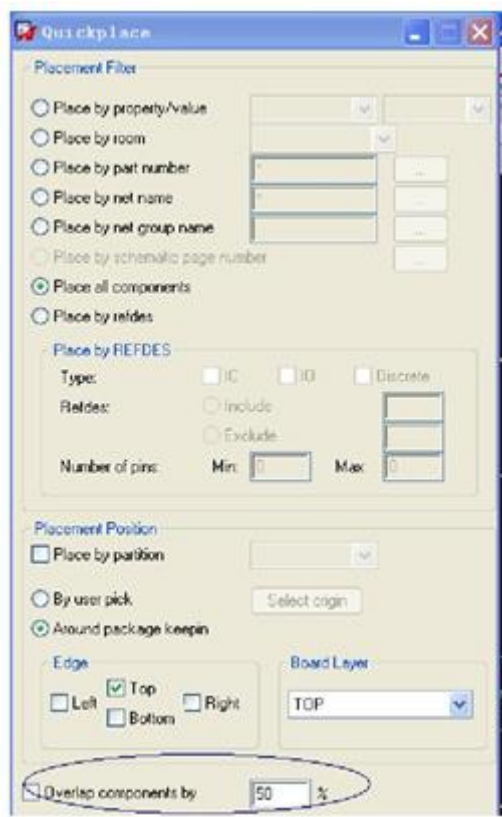

勾上图中 Overlap component by 选项, 填入需要堆叠的百分比,这里以 50%为例。点击 place, 如图,

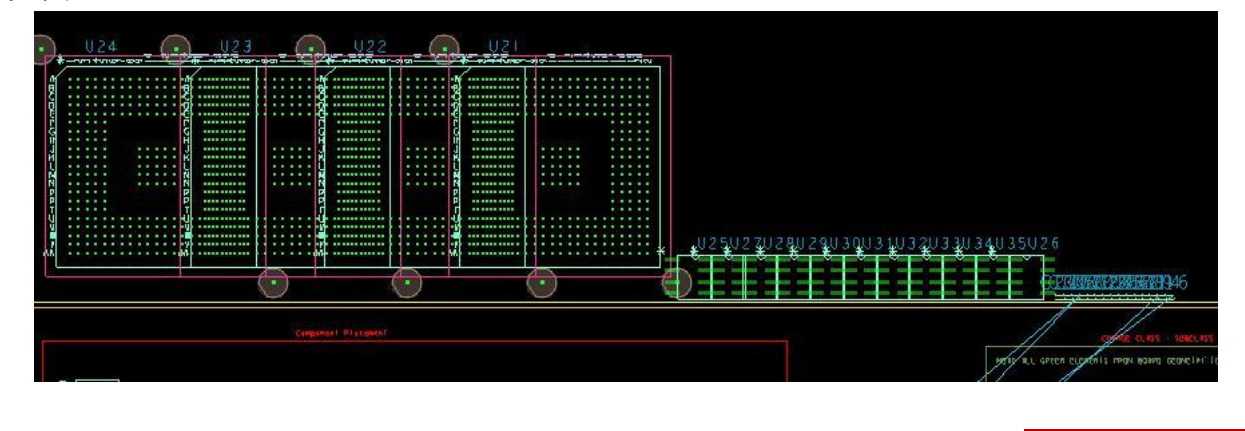

CONTECH科通

再和没有 Overlap 勾选时的效果比较一下,

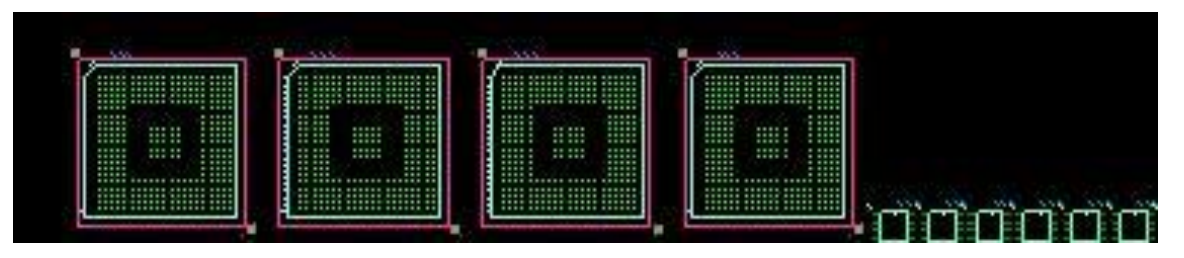

再来重新拜访一次,这次我们将器件放入预先设定好的 room 里面去, place-quickplace-place by room,

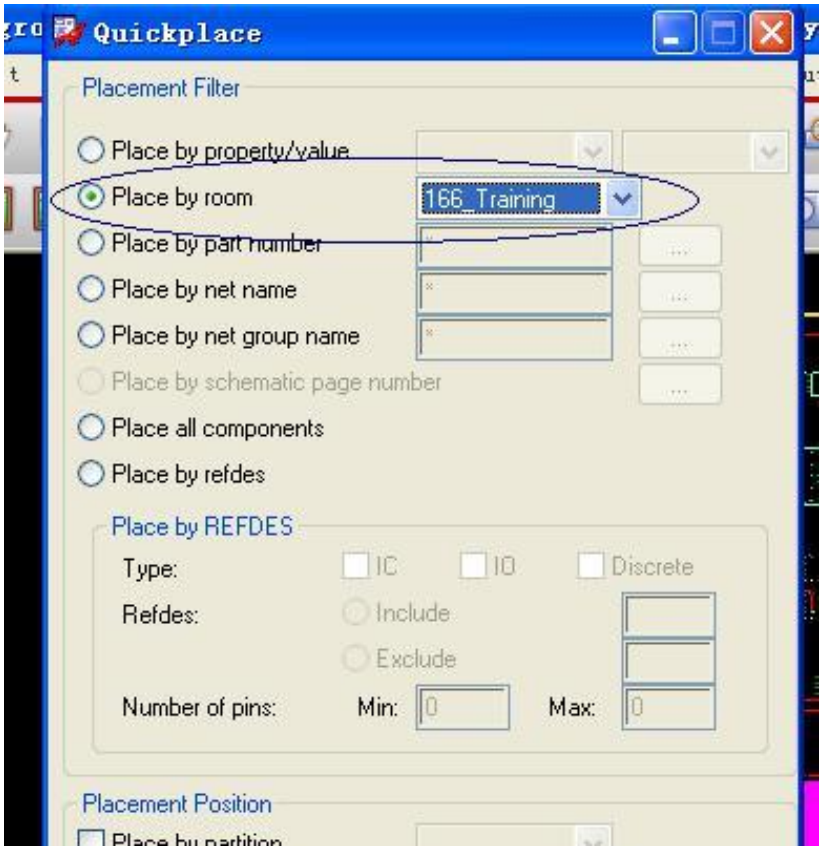

看下效果图,

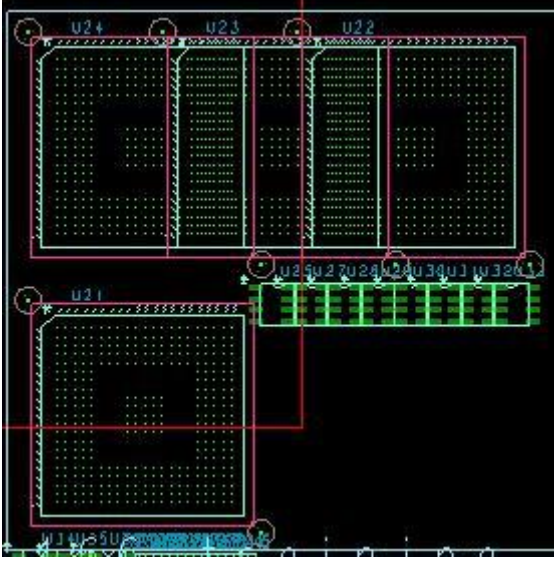

## 四,**Symbol Instance Refresh**

相信大家在平时使用中都会遇到这样一种情况,在删除某些线段或其他东西时,不小心将 symbol 的 ref 或丝印层等等也删除了。我们以前的做法是

1、在 setup 里设置好 library 的路径

# 2. Place-update symbol

这种方法是利用已有的 libray 来更新板子里的 symbol。

在此版本中,我们可以非常简单轻松的实现 update symbol。打开板子,可以看到下图中的两个 器件的丝印框以及 Ref 都被删除了。

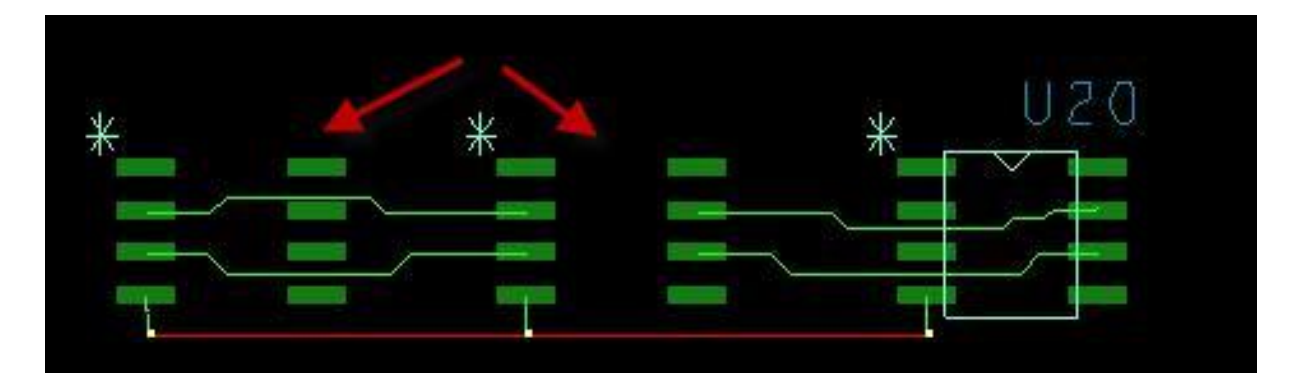

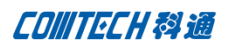

# 进入 Placement Edit 模式

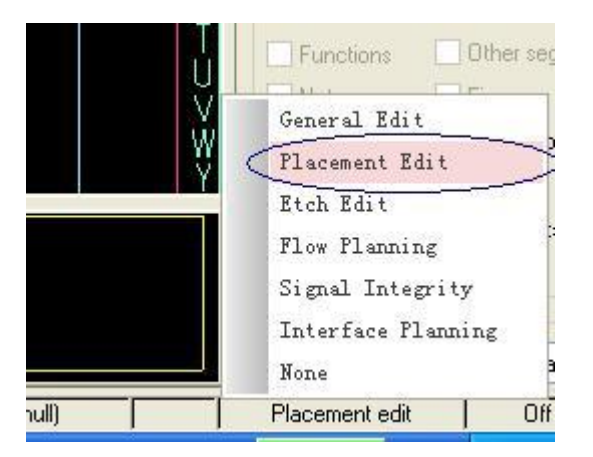

框选左边两个器件,右击- Refresh Symbol Instance, 如下图

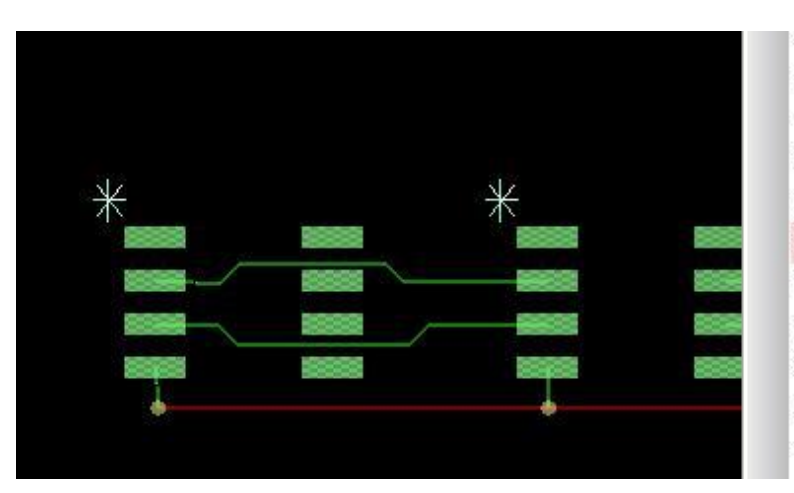

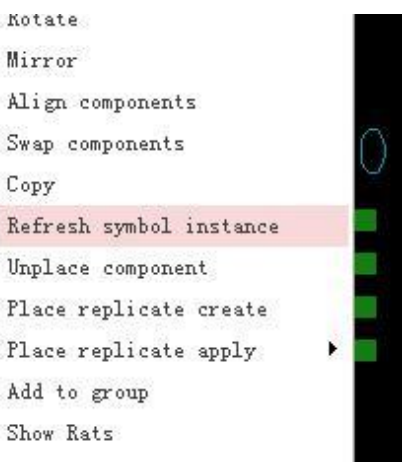

可以看到器件直接被更新了。

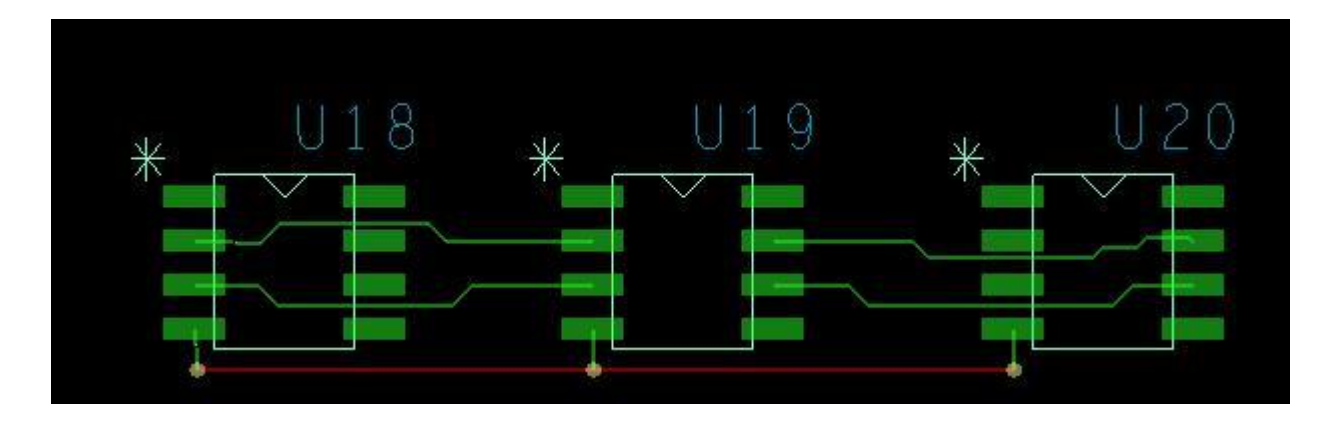

CONTECH科通

# 联系方式:

### 科通数字技术有限公司

总部:深圳市南山区高新南九道微软科通大厦 8-11 层

产品经理:王其平

手机:18049720018

- 邮件: QipingWang@comtech.com.cn
- 地址:上海市徐汇区桂平路 426 号华鑫商务中心 2 号楼 7 层 03-04 室

#### 华东地区

联系人:陈敏敏

- 手机:18017922811
- 邮件: PeterChen@comtech.com.cn
- 地址:上海市徐汇区桂平路 426 号华鑫商务中心 2 号楼 7 层 03-04 室

#### 华南及西部地区

- 联系人:谭波涛
- 手机:15920086575
- 邮件: terrytan@comtech.com.cn
- 地址:深圳市南山区高新南九道微软科通大厦 8-11 层

#### 华北地区

- 联系人: 党建成
- 手机: 18010161381
- 邮件: SudyDang@comtech.com.cn
- 地址:北京市海淀区中关村大街 1 号海龙大厦 14 层北区 1418-21